# <span id="page-0-0"></span>**Guide de l'utilisateur du Téléchargeur ABEMA de CleverGet**

Produit [:http://www.cleverget.com/fr/abema-downloader/](http://www.cleverget.com/fr/abema-downloader/?guide) Téléchargement :[https://www.cleverget.com/fr/downloads/cleverget.html](https://www.cleverget.com/fr/downloads/cleverget.html?guide=cleverget-abematv-downloader) Guide de l'utilisateur : [https://www.cleverget.com/fr/user-guide/abema-downloader.html](https://www.cleverget.com/fr/user-guide/abematv-downloader.html?guide=cleverget-abema-downloader)

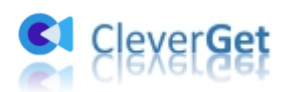

## **SOMMAIRE**

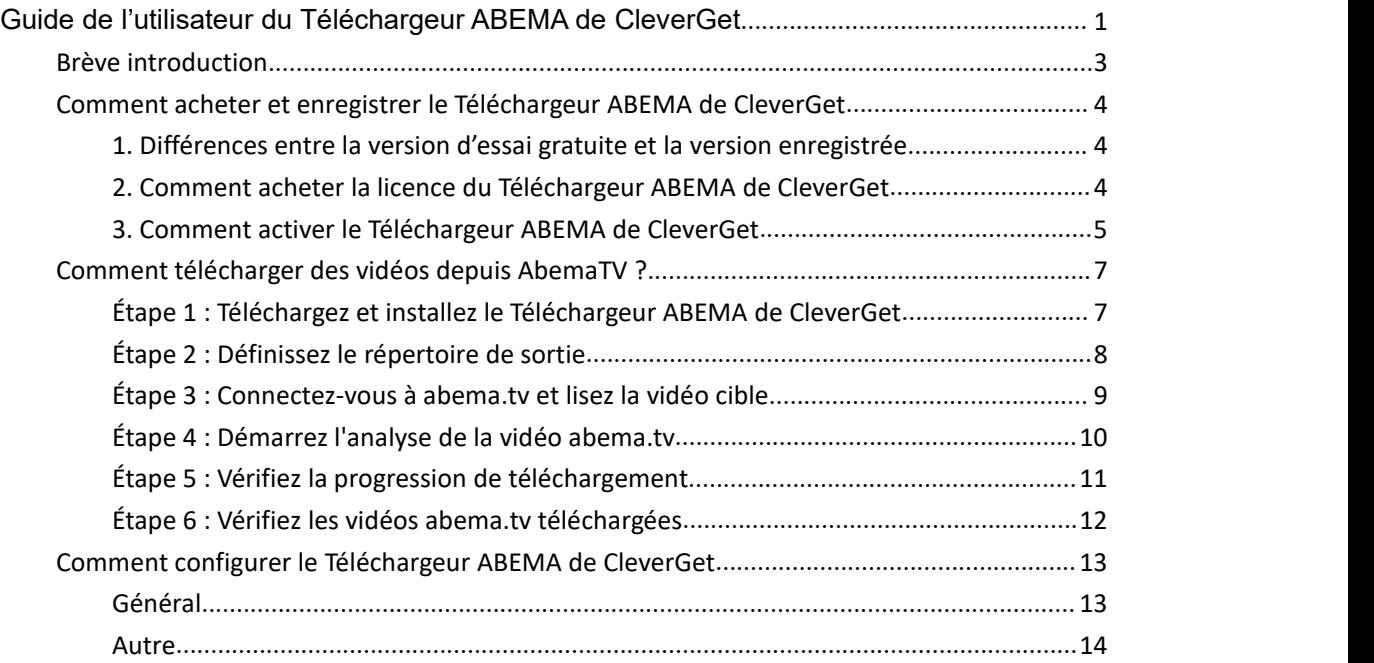

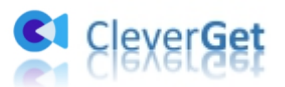

#### <span id="page-2-0"></span>**Brève introduction**

Les méthodes de téléchargement des vidéos abema.tv pour les regarder hors ligne ont été fréquemment demandées en ligne. Cependant, il existe peu d'options qui pourraient aider à télécharger facilement des vidéos à partir du site Web abema.tv. De nombreuses personnes ont essayé d'enregistrer des vidéos sur abema.tv pour les télécharger, ce qui prend du temps et n'est pas pratique. Maintenant, avec le Téléchargeur ABEMA de CleverGet, vous n'avez plus besoin d'utiliser un logiciel d'enregistrement d'écran. Ce téléchargeur de vidéos abema.tv vous aidera à télécharger et à convertir directement les vidéos abema.tv en fichiers MP4/MKV jusqu'à 1080P avec les sous-titres et les pistes audio sélectionnés.

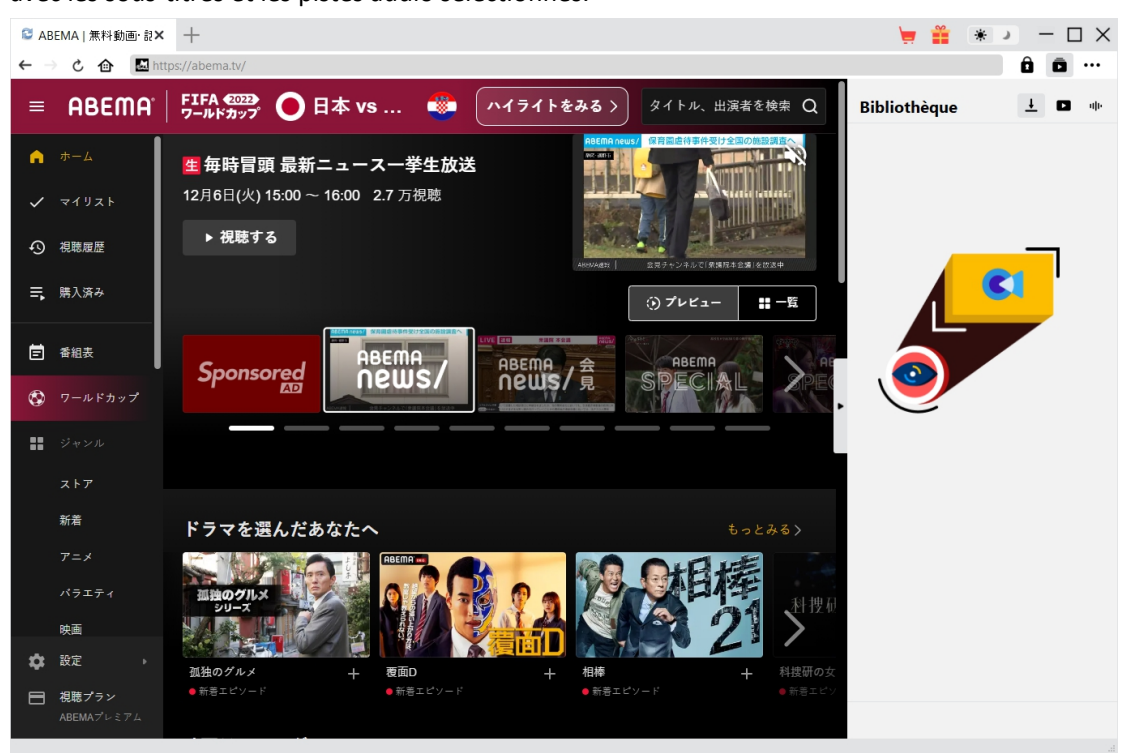

#### **Principales fonctionnalités du Téléchargeur ABEMA de CleverGet :**

- 1. Télécharger des vidéos depuis abema.tv en résolution 1080P/720P.
- 2. Télécharger et convertir les vidéos abema.tv en fichiers MP4/MKV.
- 3. Télécharger les sous-titres et les pistes audio des vidéos abema.tv, s'ils sont fournis comme fichier indépendant.
- 4. Enregistrer les sous-titres, s'ils sont disponibles, en tant que fichier de sous-titres externe ou intégrer les sous-titres dans la vidéo de sortie.
- 5. Enregistrer les métadonnées des vidéos abema.tv comme le titre, la longueur, la taille, la qualité, le débit binaire, etc.
- 6. Navigateur intégré permettant de lire et de regarder les vidéos abema.tv.
- 7. Permettre de regarder les vidéos abema.tv hors ligne sur tous les appareils et lecteurs compatibles avec MP4/MKV.

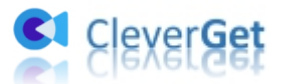

#### <span id="page-3-0"></span>**Comment acheter et enregistrer le Téléchargeur ABEMA**

#### **de CleverGet**

# <span id="page-3-1"></span>**1. Différences entre la version d'essai gratuite et la version enregistrée**

La version d'essai gratuite du Téléchargeur ABEMA de CleverGet permet de télécharger gratuitement jusqu'à 3 vidéos à partir du site abema.tv, tandis que la version enregistrée n'a pas de limite. C'est la seule différence entre ces 2 versions. Une fois que vous avez téléchargé 3 vidéos du site abema.tv avec la version d'essai gratuite, vous ne pourrez plus télécharger d'autres vidéos, mais vous pourrez toujours l'utiliser pour rechercher, lire et regarder des vidéos sur le site abema.tv. Pour plus de téléchargements, vous devez acheter une licence du Téléchargeur ABEMA de CleverGet, puis l'activer et l'enregistrer.

#### <span id="page-3-2"></span>**2. Comment acheter la licence du Téléchargeur ABEMA de**

#### **CleverGet**

Actuellement, la licence d'enregistrement comprend 2 types : code d'un an et code à vie. Les deux types de licence peuvent être achetés sur le site Web et le programme de CleverGet.

A. Acheter la licence sur le site Web de CleverGet :

1. Sur la page du Téléchargeur ABEMA de CleverGet, cliquez sur le bouton « Acheter maintenant » pour accéder à la section d'achat. Choisissez le type de licence souhaité et procédez au paiement. Le code de licence vous sera envoyé immédiatement par e-mail.

2. Ou ouvrez directement la page d'achat de [CleverGet](https://www.cleverget.com/fr/purchase.html?guide=cleverget-abematv-downloader), puis sélectionnez le module Téléchargeur ABEMA de CleverGet et la validation avant de cliquer sur le bouton « Acheter » pour procéder au paiement.

B. Acheter la licence à partir de l'interface du programme CleverGet :

3. Ou, sur le programme CleverGet, cliquez sur l'icône à trois points \*\*\*, puis ouvrez l'option « Acheter maintenant » dans le menu déroulant pour accéder à la page d'achat de CleverGet. Choisissez ensuite le(s) module(s) et la validation pour procéder comme indiqué ci-dessus.

4. Ou, sur le programme CleverGet, cliquez sur le bouton « Activer »  $\Box$  pour accéder au « Centre d'activation ». Choisissez les modules que vous souhaitez acheter, puis cliquez sur le bouton « Acheter ». Sur la page d'achat des modules CleverGet, choisissez le module et la validation appropriés, puis effectuez le paiement.

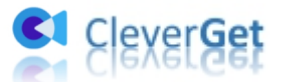

5. Ou, si vous avez déjà acheté et activé des modules CleverGet, sur l'interface du « Centre d'enregistrement », vous pouvez voir le bouton « Renouveler » juste à côté de tout module activé, en cliquant sur lequel vous pouvez acheter un code de licence de renouvellement pour renouveler l'utilisation.

**Remarque :** Vous pouvez acheter la licence de tout autre module de CleverGet de la manière mentionnée ci-dessus. Plus vous achetez de modules, plus vous bénéficiez d'une remise élevée.

#### <span id="page-4-0"></span>**3. Comment activer le Téléchargeur ABEMA de CleverGet**

Avec le code de licence, vous pouvez maintenant suivre les instructions ci-dessous pour activer et enregistrer le Téléchargeur ABEMA de CleverGet :

A. Sur le programme CleverGet, cliquez sur le bouton « Activer »  $\Box$  pour accéder au

« Centre d'activation ». Copiez et collez le code d'enregistrement dans le champ Code.

Appuyez sur la touche d'entrée du clavier ou cliquez sur le bouton  $\rightarrow$  pour l'activer.

CleverGet  $\times$  +  $\Box$   $\times$ v ř  $\frac{1}{\sqrt{2}}$  $\overline{\phantom{0}}$ **さ 合 C Entre**  $\hat{\mathbf{n}}$   $\hat{\mathbf{n}}$ Enregistrer Ø  $\frac{1}{2}$  **c**  $\frac{1}{2}$ **Centre d'activation**  $\rightarrow$ P Entrez la licence pour activer le produit ou le module Cle **CI** MODULES<sup>(</sup>) ⊠ 胆 amazon **HB@MQX** Video  $\blacktriangleright$ YouTub **OF** OnlyFans **Diene** pluto@ **CRACKLE JU-NEXT** crunchyroll **GIII** Disney NHK� **Joyn Roku** ध्वार्थि pluto<br>(O **TwitCast** Pluto.t **ANZA ABEMA DMM**.com Dove **Cal** 

B. Ou, sur le programme CleverGet, cliquez sur l'icône à trois points \*\*\*, puis cliquez sur l'option « Enregistrer » pour entrer dans le « Centre d'activation » afin d'activer le Téléchargeur ABEMA de CleverGet avec le code d'enregistrement valide que vous avez déjà acheté.

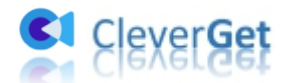

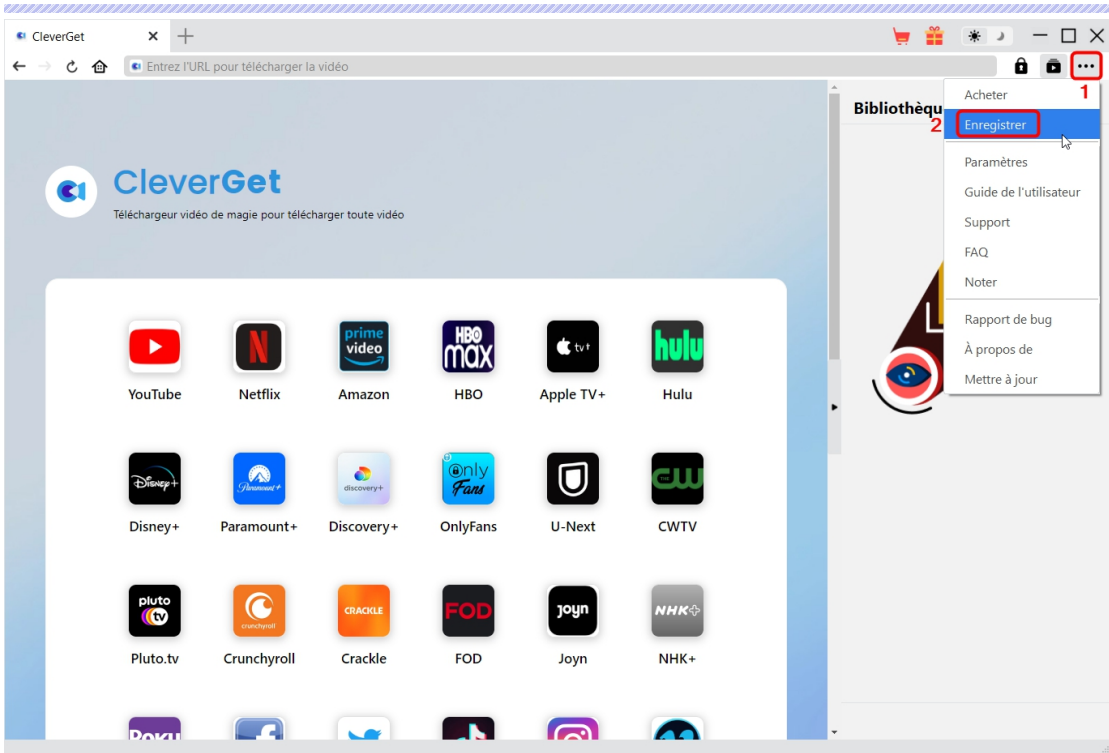

Remarque : Il faut une connexion Internet pour activer le Téléchargeur ABEMA de CleverGet et les autres modules CleverGet.

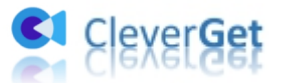

#### <span id="page-6-0"></span>**Comment télécharger des vidéos depuis AbemaTV ?**

Avec le Téléchargeur ABEMA de CleverGet, vous pouvez télécharger des vidéos depuis abema.tv vers des fichiers MP4/MKV en qualité 1080P/720P. Suivez les étapes ci-dessous pour apprendre comment télécharger les vidéos AbemaTV.

### <span id="page-6-1"></span>**Étape 1 : Téléchargez et installez le Téléchargeur ABEMA de**

#### **CleverGet**

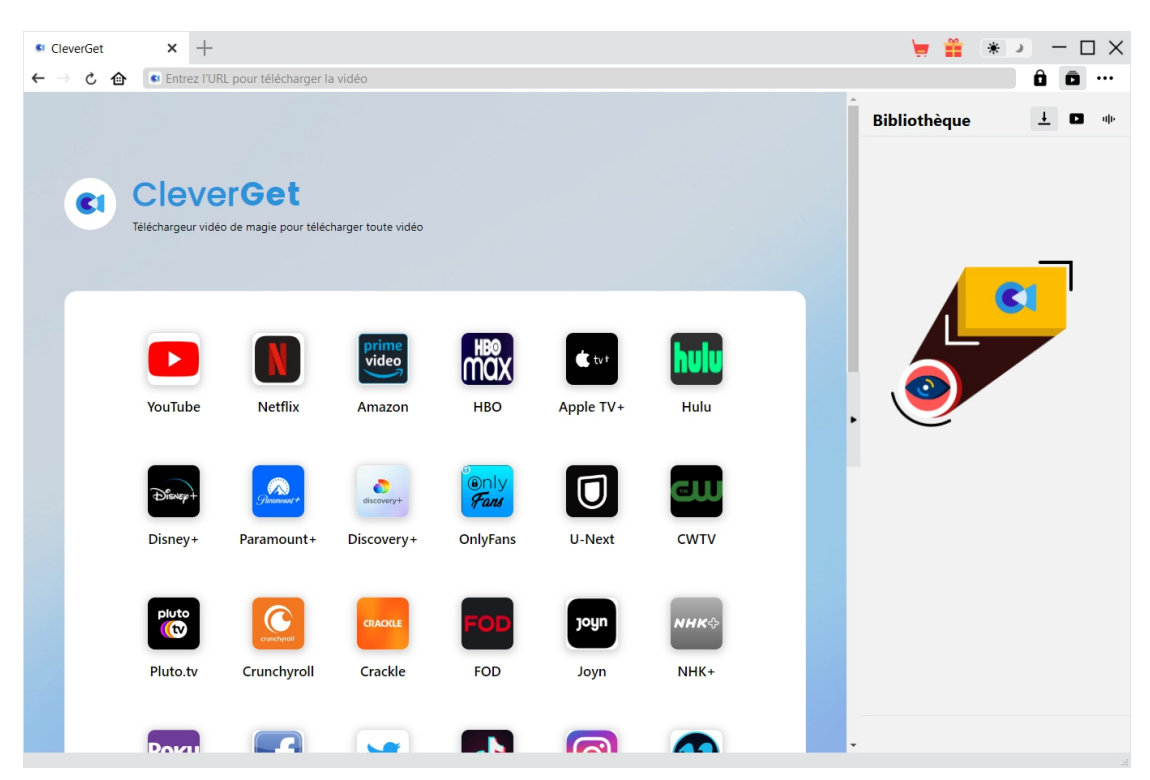

Tout d'abord, téléchargez et installez gratuitement le Téléchargeur ABEMA de CleverGet sur votre ordinateur. Il est disponible dans les versions Windows et Mac. Téléchargez la bonne version en fonction du système d'exploitation de votre ordinateur.

**Remarque :** Le Téléchargeur ABEMA de CleverGet est intégré dans le programme [CleverGet](https://www.cleverget.com/fr/?guide=cleverget-abematv-downloader) en tant que module.

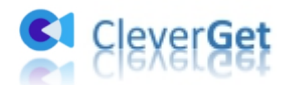

<span id="page-7-0"></span>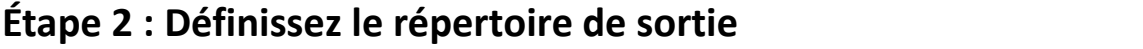

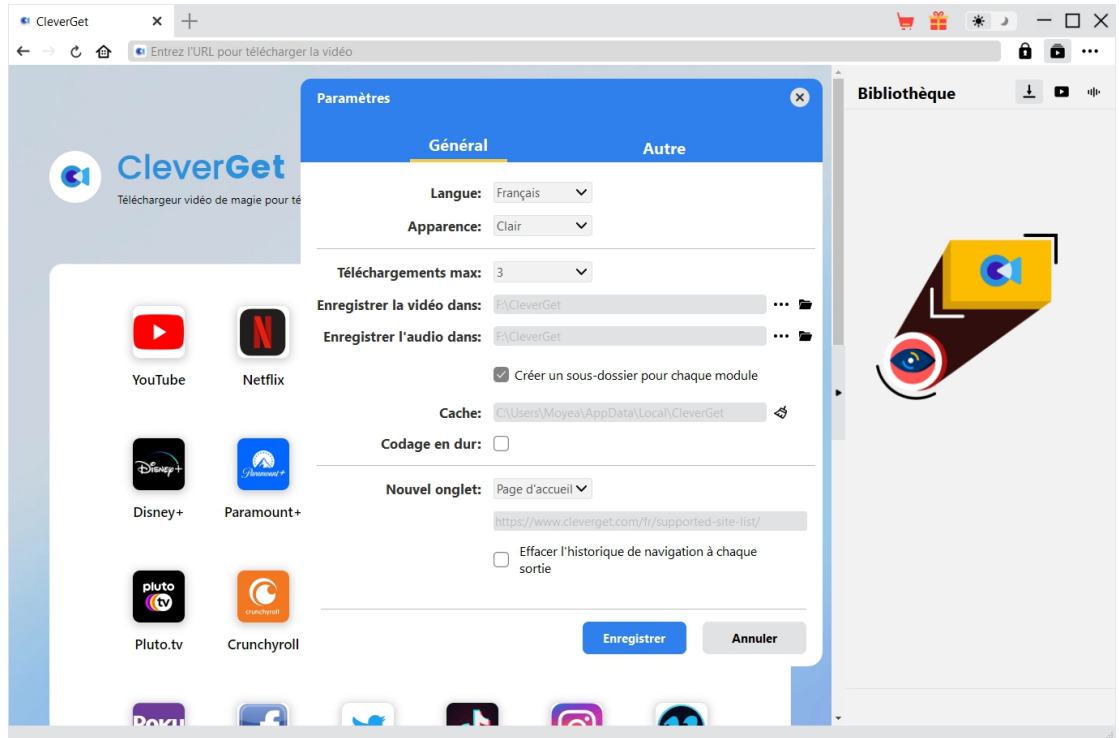

Vous pouvez utiliser le répertoire par défaut pour enregistrer les vidéos téléchargées, ou le

modifier. Sur le programme CleverGet, cliquez sur l'icône à trois points \*\*\*, puis sur l'option « Paramètres » pour ouvrir le panneau « Paramètres ». Sous l'onglet « Général », vous pouvez définir le répertoire de sortie dans la case « Enregistrer la vidéo dans » et modifier d'autres paramètres comme la langue de l'interface utilisateur du programme, son apparence, les tâches de téléchargement maximales, etc. Si vous cochez l'option « Créer un sous-dossier pour chaque module », les vidéos en ligne seront enregistrées dans le sous-dossier des modules correspondants. Enfin, cliquez sur le bouton « Enregistrer ».

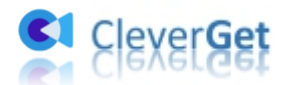

<span id="page-8-0"></span>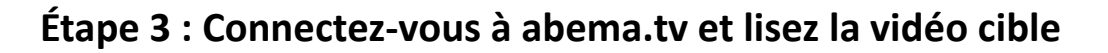

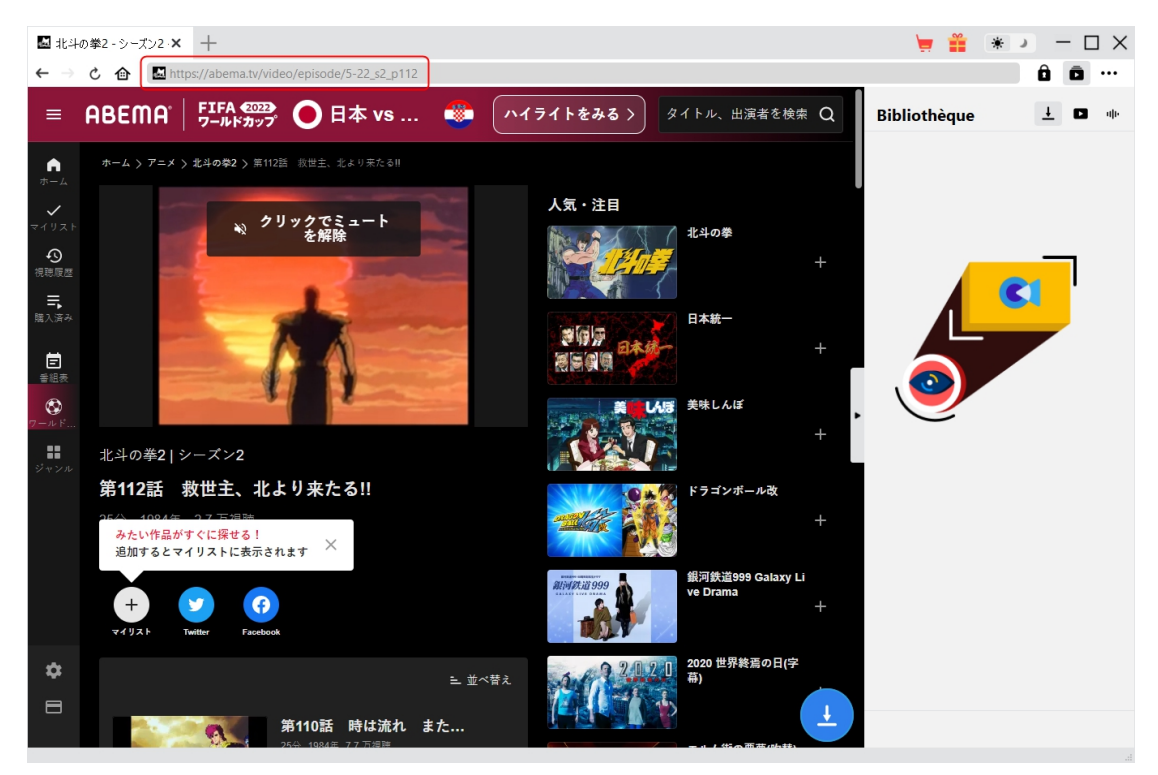

Ouvrez le site Web abema.tv dans CleverGet. Ensuite, recherchez la vidéo cible à télécharger sur le site Web Abema.tv. Lisez la vidéo abema.tv que vous souhaitez télécharger.

**Remarque :** Certaines vidéos nécessitent que vous vous connectiez au site Web abema.tv avant de pouvoir les lire, et certaines nécessitent même que vous les achetiez avant de pouvoir les lire pour une analyse. Assurez-vous que la vidéo que vous allez télécharger est en cours de lecture avant de laisser CleverGet analyser l'URL de la vidéo abema.tv.

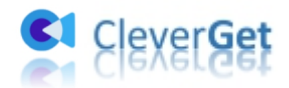

#### <span id="page-9-0"></span>**Étape 4 : Démarrez l'analyse de la vidéo abema.tv**

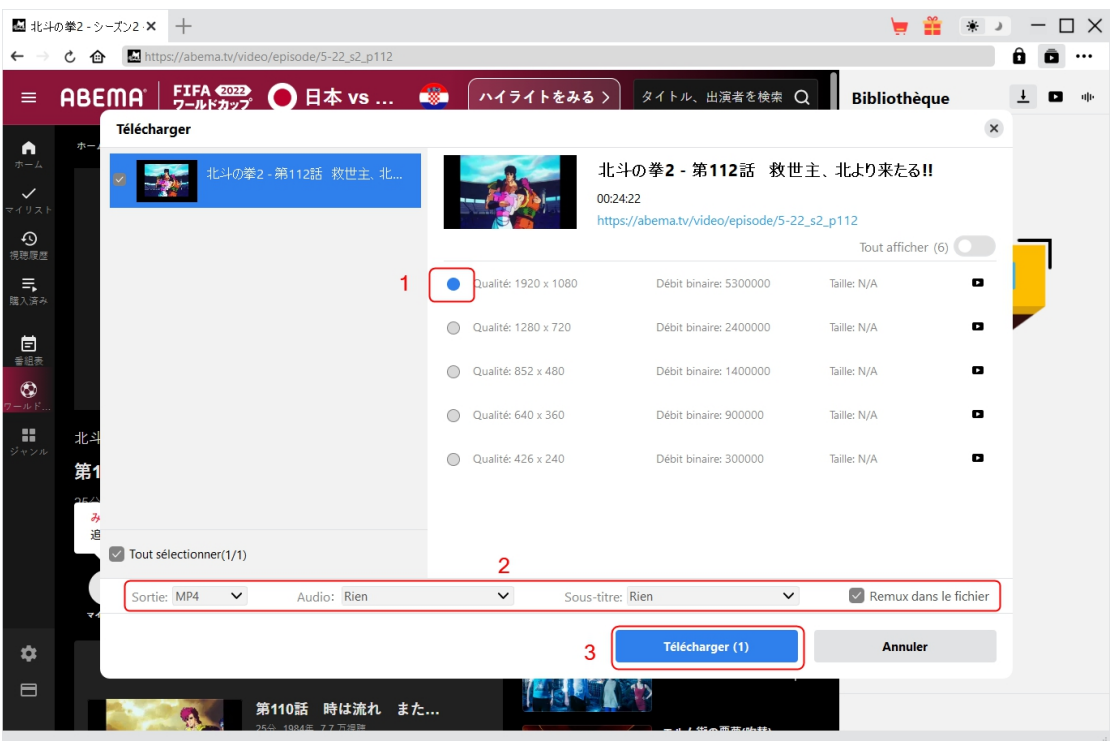

Une fois que vous avez commencé à lire la vidéo abema.tv cible, une icône de

téléchargement apparaîtra dans le coin en bas à droite. En cliquant dessus, vous pourrez laisser le Téléchargeur ABEMA de CleverGet analyser l'URL de la vidéo. Si le Téléchargeur ABEMA de CleverGet analyse la vidéo avec succès, il apparaîtra une interface « Télécharger » avec toutes les options de téléchargement disponibles dans différentes qualités/résolutions, fréquences d'images et tailles. Choisissez celle que vous voulez télécharger, déterminez le format de sortie, les sous-titres et les pistes audio s'ils sont disponibles dans le fichier indépendant, puis cliquez sur le bouton bleu « Télécharger » pour commencer à télécharger les vidéos abema.tv.

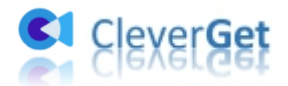

### <span id="page-10-0"></span>**Étape 5 : Vérifiez la progression de téléchargement**

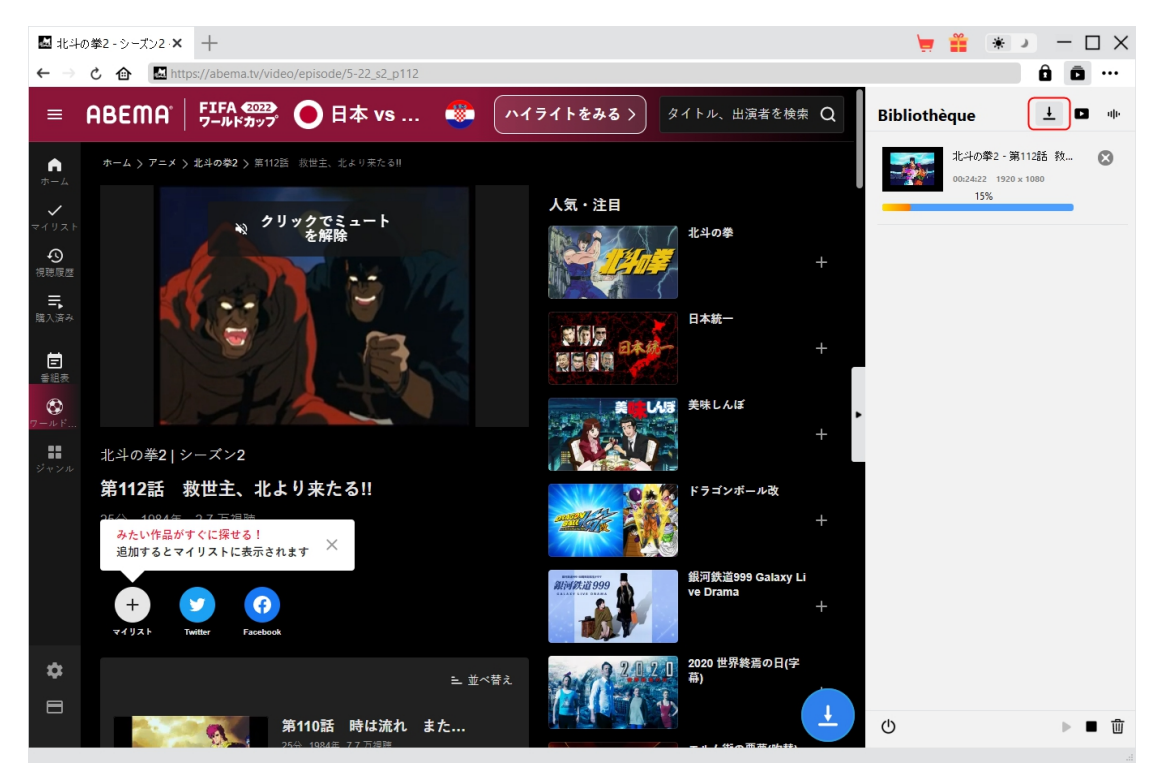

Une fois le téléchargement commencé, il apparaîtra une barre latérale sur la droite vous montrant la progression du téléchargement sous l'onglet « Téléchargement »  $\overline{\phantom{a}}$  . Vous pouvez annuler ou supprimer la tâche de téléchargement à tout moment.

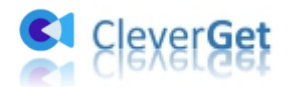

#### <span id="page-11-0"></span>**Étape 6 : Vérifiez les vidéos abema.tv téléchargées**

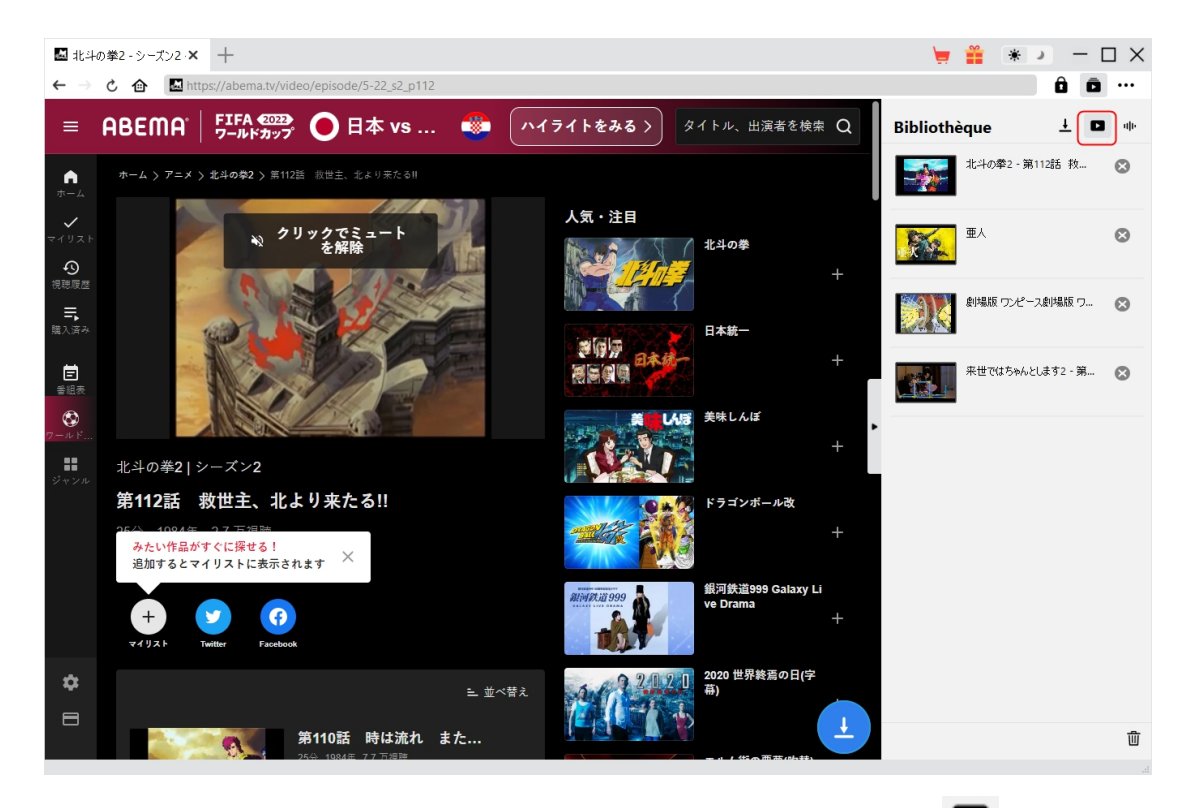

Une fois le téléchargement terminé, vous serez guidé vers l'onglet « Vidéo »  $\Box$ , qui contient toutes les vidéos téléchargées. Ici, vous pouvez cliquer sur le bouton « Lire » dans la vignette du fichier téléchargé pour le lire avec votre lecteur multimédia par défaut, l'ouvrir avec le [Lecteur](https://www.leawo.org/blu-ray-player/?guide=cleverget-abematv-downloader) de Blu-ray de Leawo, le graver sur un disque Blu-ray/DVD, le supprimer ou ouvrir la page Web de la vidéo téléchargée.

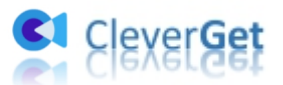

#### <span id="page-12-0"></span>**Comment configurer le Téléchargeur ABEMA de**

#### **CleverGet**

Dans le coin en haut à droite de CleverGet, cliquez sur l'icône à trois points et vous verrez apparaître un menu déroulant, qui comprend plusieurs options : Acheter, Enregistrer, Paramètres, Guide de l'utilisateur, Support, FAQ, Noter, Rapport de bug, A propos de et Mettre à jour. Cliquez sur n'importe quelle option pour obtenir l'aide que vous souhaitez.

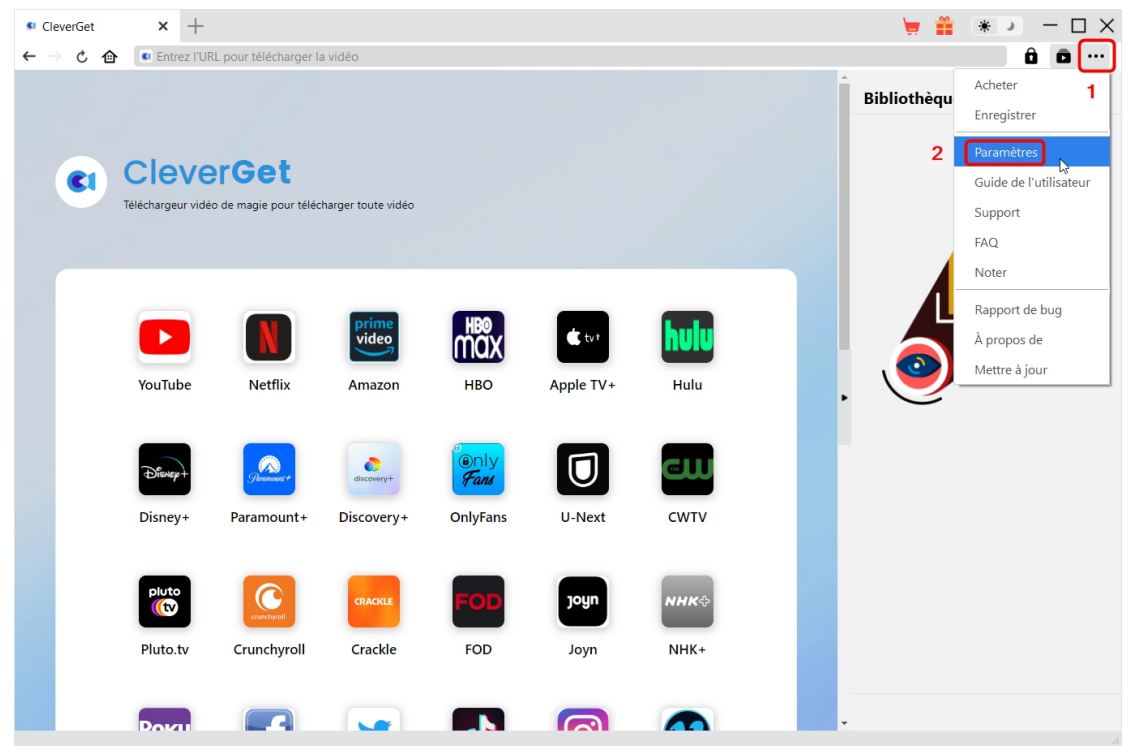

CleverGet vous permet également de modifier les paramètres par défaut pour une meilleure expérience. Pour modifier les paramètres par défaut de CleverGet, cliquez sur l'option « Paramètres » dans le menu déroulant pour accéder au panneau « Paramètres ».

### <span id="page-12-1"></span>**Général**

Dans l'onglet « Général », vous pouvez trouver presque tous les paramètres par défaut pour améliorer votre expérience de téléchargement. Y compris :

1. **Langue :** Changez la langue de l'interface utilisateur entre l'anglais, le chinois (simplifié), le japonais, l'allemand et le français.

2. **Apparence :** Basculez entre les modes clair et sombre. Vous pouvez aussi le modifier

directement en cliquant sur l'icône « Mode clair/sombre »  $\mathcal{H}$  de l'interface principale.

3. **Téléchargements max :** Décidez le nombre de tâches que CleverGet peut traiter en même temps, de 1 à 5.

4. **Enregistrer la vidéo dans :** Affichez le répertoire par défaut pour enregistrer les vidéos

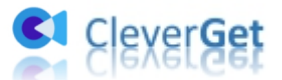

téléchargées, et modifiez-le en fonction de vos préférences personnelles.

5. **Enregistrer l'audio dans :** Affichez le répertoire par défaut pour enregistrer les fichiers audio téléchargés, et modifiez-le en fonction de vos préférences personnelles.

6. **Créer un sous-dossier pour chaque module :** Créez automatiquement des sous-dossiers pour tous les modules si cette option est cochée. Enregistrez et classez les vidéos téléchargées dans les sous-dossiers correspondants.

7. **Cache** : Il vous montre l'adresse du cache du navigateur du programme et l'option pour effacer le cache en un clic, dans le but d'aider à résoudre des problèmes comme le plantage du programme, le blocage du programme, etc.

8. **Codage en dur :** En cochant cette case, CleverGet utilisera la carte graphique de votre GPU pour coder le fichier téléchargé, ce qui est beaucoup plus rapide mais plus exigeant pour la configuration matérielle de l'ordinateur.

9. **Nouvel onglet :** Choisissez d'ouvrir un nouvel onglet vers la page d'accueil, la page par défaut ou une page vide.

10. **Effacer l'historique de navigation à chaque sortie :** Sicette option est cochée, l'historique de navigation sera effacé automatiquement chaque fois que le programme CleverGet est fermé .

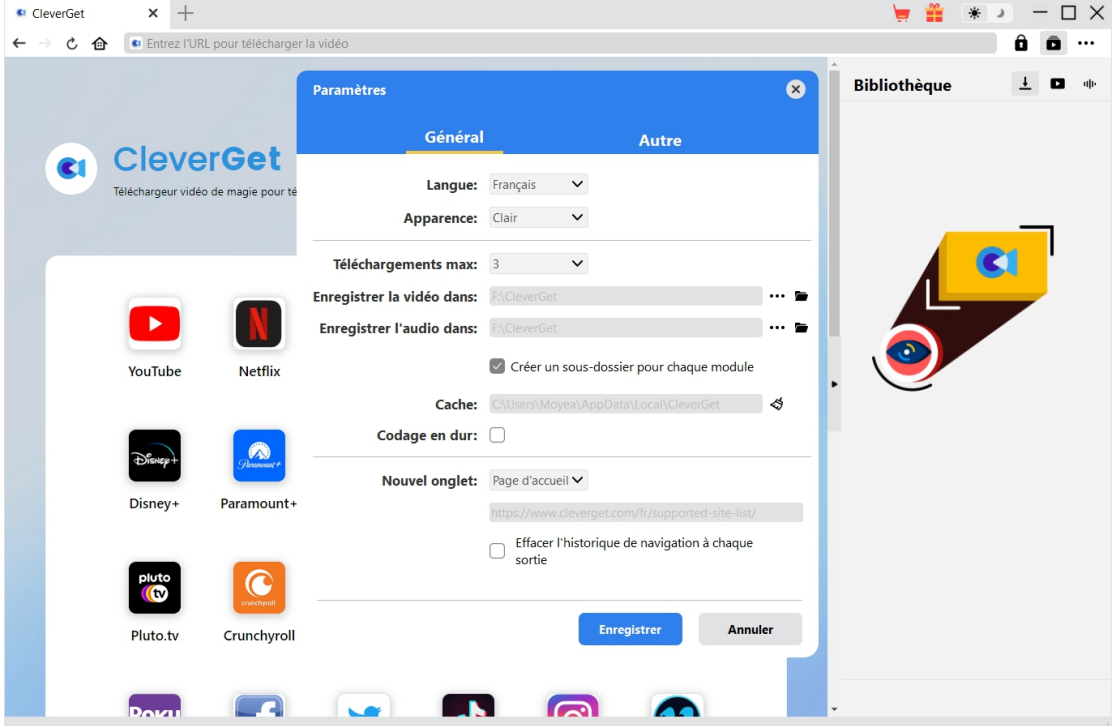

#### <span id="page-13-0"></span>**Autre**

Ouvrez l'onglet Autre pour activer/désactiver la fonction « Vérification automatique » et définissez la fréquence à laquelle vous souhaitez que CleverGet vérifie la mise à jour avec le bouton « Rechercher les mises à jour ».

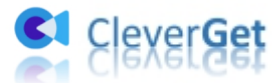

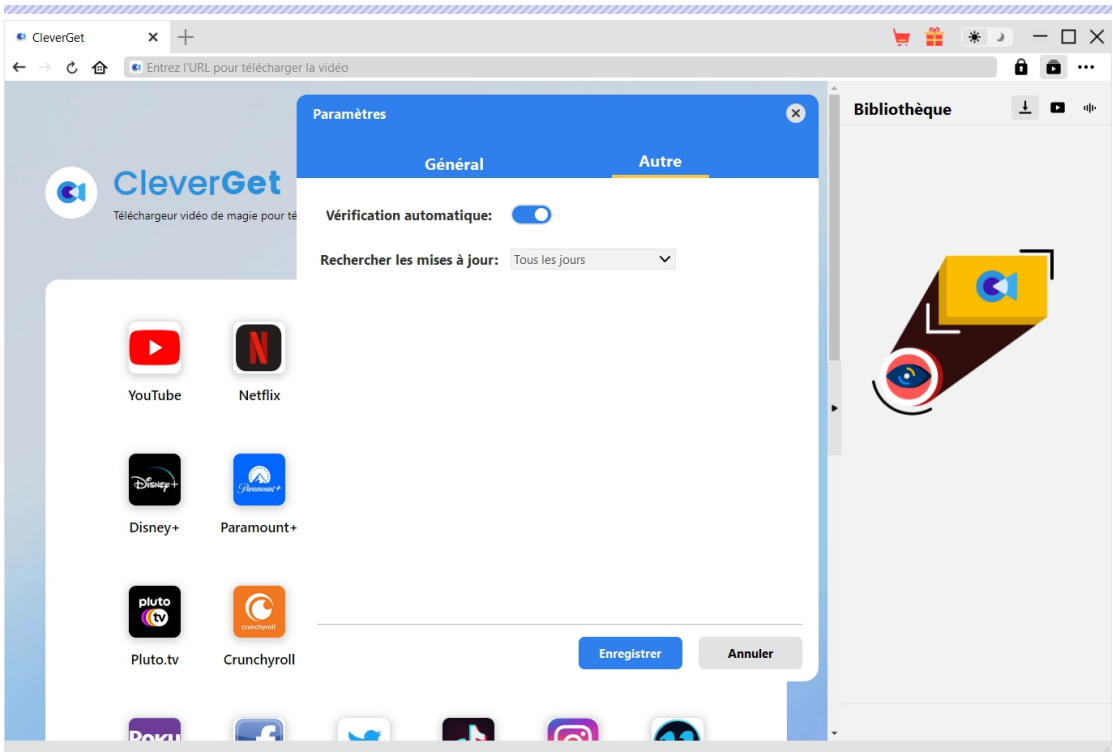

Une fois tous les paramètres terminés, cliquez sur le bouton « Enregistrer » pour enregistrer toutes les modifications.